#### **Wi-Fi App installation for Displej 7™ Wi-Fi and Displej Elegant +™ Wi-Fi and Displej Moon™ Wi-Fi**

1) Restart your mobile phone and rooter of your Wi-Fi and connect to the given network. It must not be a guest. Download and install the Wi-Fi app. in the store play **Room heat**, or scan QR code:

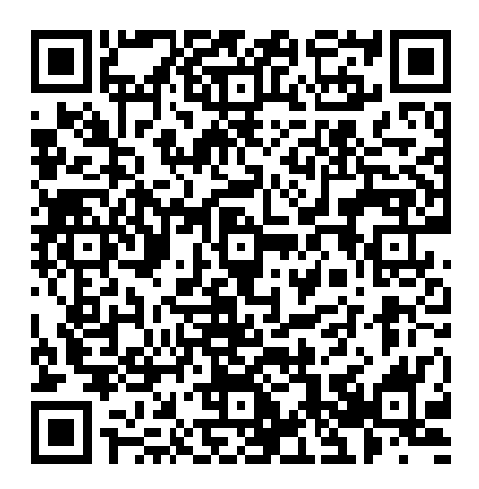

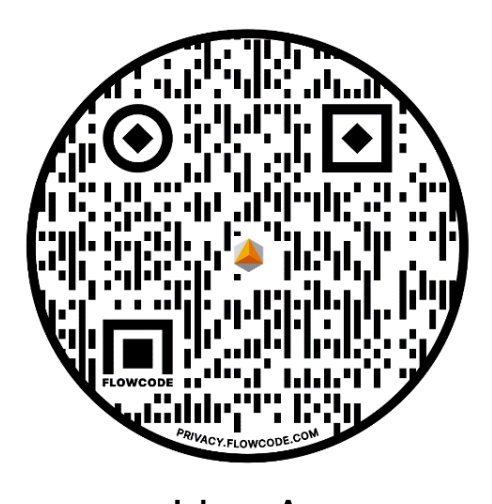

2) Click on the icon:

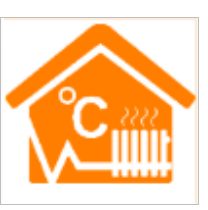

 **Room heat**

## **Android App Iphone App**

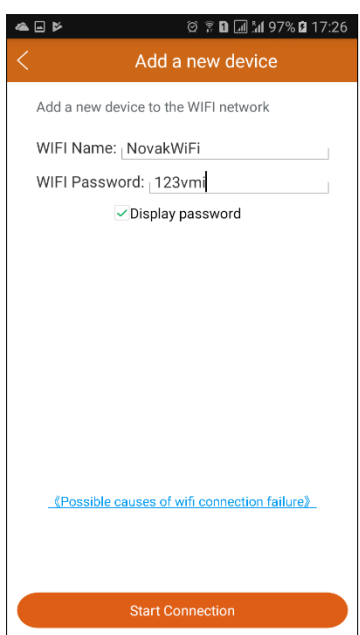

3) Go to **Configure** and write the name and password of your Wi-Fi. **Now, your mobile is prepared.** Put your prepared mobile aside. Press "**Start Connection**" to initiate pairing with the thermostat only after you have turned on the Wi-Fi module on your thermostat according to the article 4).

**Possible mistakes** why the thermostat will not pair with the Wi-Fi router later on (Possible causes of Wi-Fi connection failure):

a) Check if your mobile is connected to the Wi-Fi router, on which you want to pair the thermostats. **Pair thermostats in Wi-Fi 2G**. **Unable to pair in Wi-Fi 5G. Turn it off.**

b) The name of the Wi-Fi router must not contain a gap or strange symbols, such as **minus (-), underscore (\_) or Japanese**. So use only English letters of the alphabet in capitals and lower case, without carons and acute accents, and numbers.

c) Wi-Fi **must have a password**. Max. 32 characters, **it must not contain a gap or strange symbols, such as minus (-), underscore (\_) or Japanese**. So use only English letters of the alphabet in capitals

and lower case, without carons, acute accents, and numbers.

d) If you can't pair the thermostats or one of the thermostats, try using another mobile phone.

e) Pair the thermostat according to the next articles of this manual **beginning with the article 4**. (After successful pairing, this message will appear: **EasyConfig Success…** and after unsuccessful pairing: **Failed to add new equipment**.).

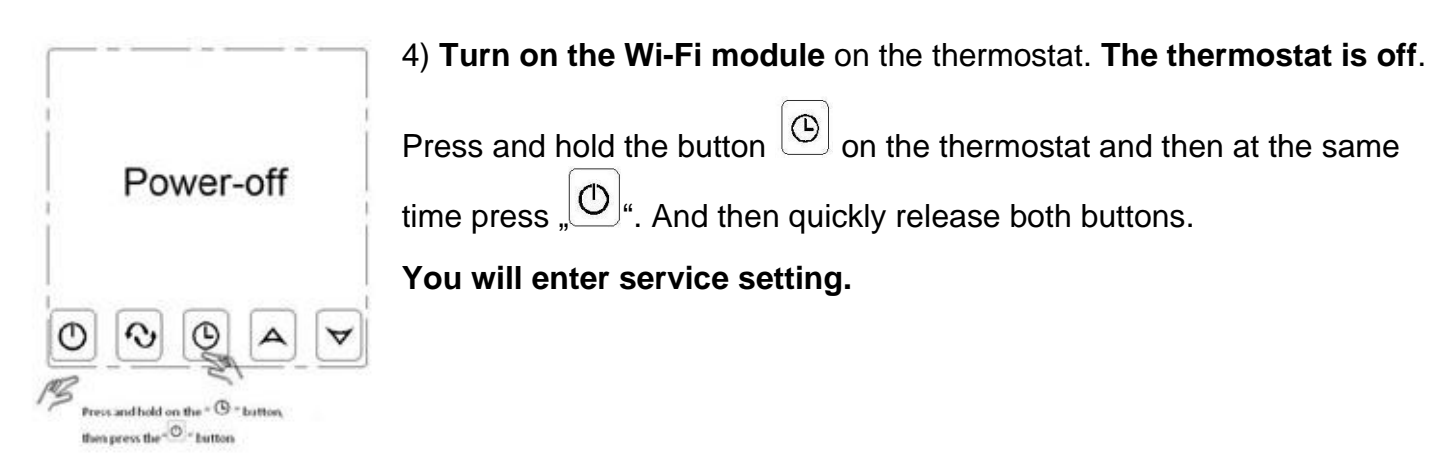

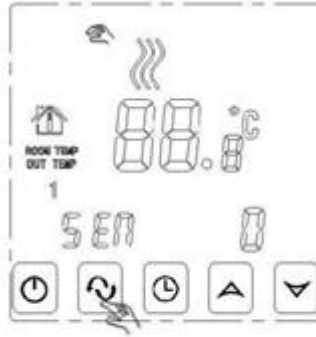

the adv nced setting, then press the "  $^{\circ}\mathrm{O}$  " button 9 times until appears the "EAC"

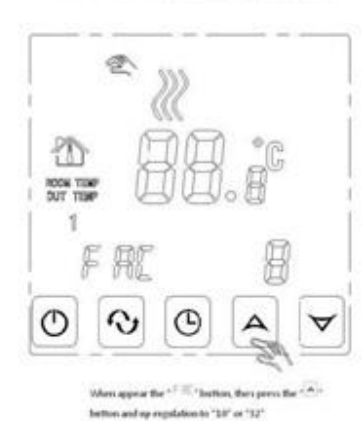

5) Press the button "  $\omega$  **9 times** until you get to the parameter "**FAC**".

6) When the parameter "**FAC**" shows up, use the button  $"\triangle"$  to set "10". or the best is "32".

**By this, you will turn on the Wi-Fi module on the thermostat** and the thermostat will be prepared for pairing with the router and mobile.

When you replace the router or move the thermostat into another property, repeat this procedure.

ⅇ HOON TO Press the power losy, the the thermostat will be shutdown

7) After setting the "FAC" parameter to the value "32" press " **burn off the thermostat.** 

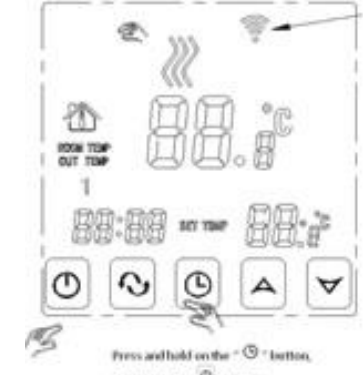

then press the <sup>-O</sup>-button The WiFi icon beging flashing 8) Press and hold the button  $\mathbb{E}[\mathbb{G}]$  and then at the same time  $\mathbb{E}[\mathbb{G}]$ . And then quickly release both buttons.

**The Wi-Fi icon will start flashing quickly** and later on it will flash more slowly in the right upper corner.

The thermostat is prepared for pairing with the mobile and selected router.

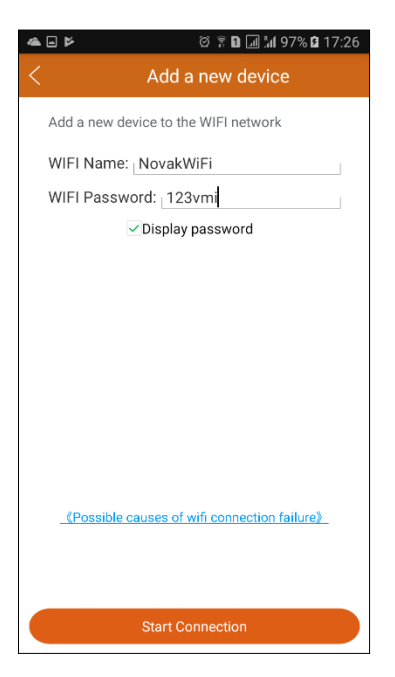

9) Now your mobile is prepared. Go to "**Configure**" and write the name and password of your Wi-Fi. The Wi-Fi icon of the thermostat flashes.

Press "**Start Connection**" to start pairing with the thermostat. After successful pairing, this message will appear: **EasyConfig Success…** and after unsuccessful pairing: **Failed to add new equipment**. Even if the message about unsuccessful pairing is displayed, click down on "Search". When there is a new thermostat, it was actually paired. (It was only short interruption of the internet connection with the remote "cloud" sever.)

Possible mistakes why the thermostat was not paired with Wi-Fi (Possible causes of Wi-Fi connection failure):

a) Check if your mobile is connected to the Wi-Fi router, on which you want to pair the thermostats. It is not possible to pair with Wi-Fi 5G.

b) The name of the Wi-Fi router **must not contain a gap or strange symbols, such as minus (-), underscore (\_) or Japanese**. Use only English letters of the alphabet in capitals and lower case, without carons and acute accents, and numbers.

c) **Wi-Fi must have a password**. Max. 32 characters, **it must not contain a gap or strange symbols, such as minus (-), underscore (\_) or Japanese**. So use only English letters of the alphabet in capitals and lower case, without carons and acute accents, and numbers.

10) Check if the Application has paired the new thermostat with the Wi-Fi router. Click down on "**Search**".

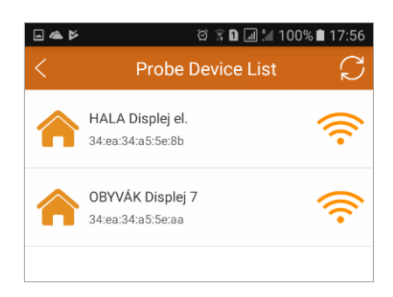

Paired thermostats – **Probe Device list**

**By clicking on any thermostat** you will get to the next display:

My thermostats – **My Thermostat's**

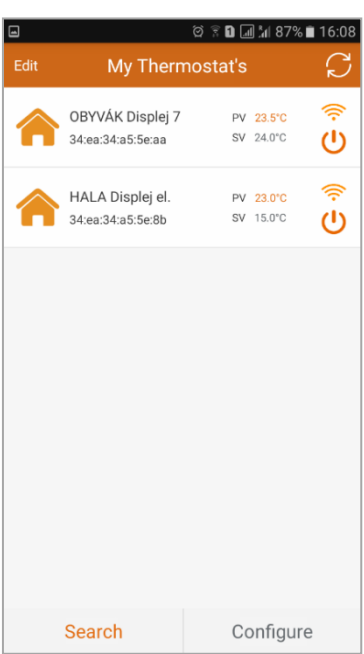

# 11) Screen: My thermostats – **My Thermostat's**

In the left upper corner is **Edit** – option to rename the thermostat.

In the right upper corner is an **icon** – update the thermostat status.

**PV** means the **current temperature** 23.5 °C – Present Value 23.5°C.

**SV** means the **set temperature** 24.0 °C – Set Value 24.0°C.

Down on the left is **Search** – by clicking on it you will find the paired thermostats.

Then back to this screen – just click on any thermostat.

In the right lower corner is **Configure** to add another thermostat (described above in article 3).

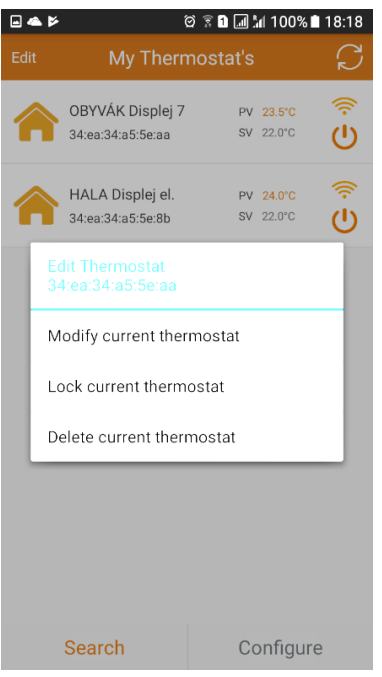

 $\textbf{a} \cdot \textbf{b}$ C My Thermostat's  $\Rightarrow$ OBYVÁK Displej 7 PV 23.5°C SV 22.0°C  $\overline{\mathcal{O}}$ 34:ea:34:a5:5e:aa HALA Displej el. PV 24.0°C 34:ea:34:a5:5e:8b SV 22.0°C  $\mathcal{F}$ OBYVÁK Displej 7 Cancel Done Search Configure

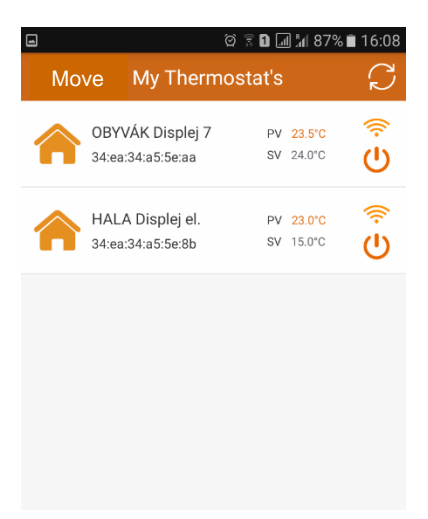

12) When **Edit** is in the left upper corner, it is possible to adjust the thermostat.

Always install the application in all your mobiles and pair the thermostats with all the mobiles in the family. Only then rename the thermostats.

## **Keep the selected thermostat pressed for a longer time.**

Edit thermostat – Adjust the thermostat

34:ea:34ae5:5e:aa – the thermostat number

Modify current thermostat– **Rename the current thermostat**.

Lock current thermostat – **Lock the thermostat**.

Delete current thermostat– **Delete the current thermostat**.

**Click on:** Modify current thermostat– **Rename the current thermostat**.

Always rename the thermostat in all the mobiles.

Modify current thermostat– **Rename the current thermostat**. Always rename the thermostat in all the mobiles.

**Click on** the original name of the thermostat: **HVAC**. Rename the thermostat according to the room so that you can easily relate to which thermostat you are setting: Living room, Hall, Kitchen, etc.

**Cancel**: Cancel renaming.

**Done**: Confirm renaming of the thermostat.

## **13) The procedure how to add thermostats to a new mobile**

In your new mobile with the application, skip to **Search**. It will load all the current thermostats. Then click on the selected thermostat which you want to add to the new mobile. Repeat the procedure.

In case you repeatedly turn on the Wi-Fi module of the thermostat Always in pairing thermostat with the mobile, the thermostat will repeatedly be renamed to the original name HVAC, and it will happen in all the mobiles.

14) Click on **Edit** and it will change to **Move** – option to move the thermostat. Arrange your rooms as you wish.

Touch the selected thermostat and move it up or down. In this way you will adjust the sequence of the thermostats in your house or several houses. Number of the houses or rooms across the globe is unlimited.

Then click on **Move** and you will get to **Edit** – option to adjust the thermostat (described above).

15) **Thermostat control**: click on any thermostat.

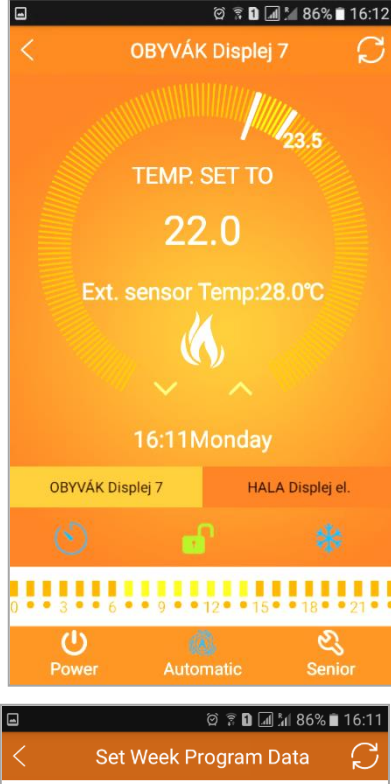

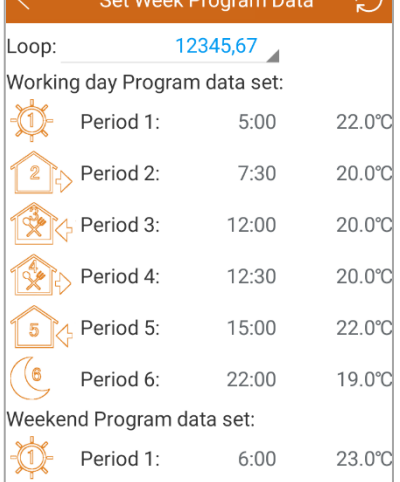

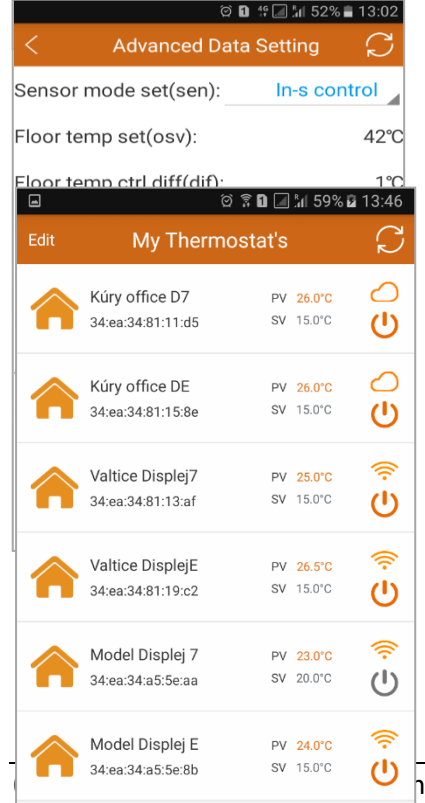

Configure

Search

### 16) **Controlling the thermostat** called **LIVING ROOM Displej 7** In the right upper corner is an icon – by clicking on it you will **Update the data**. **23.5 °C** = the temperature measured in the room **Longer white line** = indicating the temperature set in the thermostat. **TEMP. SET TO** = the thermostat is set to the temperature 22.0 °C. **Ext. sensor Temp: 28 °C** = the temperature of the external sensor in the floor **White flame icon** = no heating, **red flame** = heating **Arrows** up or down = decrease / increase the set temperature manually **16:11 Monday** = time and day Monday  $-M$ on, Tuesday – Tue, Wednesday – Wed, Thursday – Thur, Friday – Fri, Saturday – Sat, Sunday – Sun **Bar with the thermostats** for quick selection – Living room, Hall, etc. **Clock icon** = the thermostat time syncing with the internet **Icon of the green padlock** = unlocked buttons **Icon of the red padlock** = locked buttons = Child lock **0–24 time** weekly program. Yellow/orange lines = economic/comfortable °C **Power icon** – turn on / turn off the thermostat **Automatic icon** – weekly program, by clicking on it you will change it to manual mode; **Senior icon** – service settings of the parameters 17) Hold your finger on the stripe of yellow lines **0–24 time** weekly program – move to the screen: Set Week Program Data = **weekly program setting** Loop = **selection of workdays of the week:** 1–5, 1–6, 1–7 without weekend Working day Program data set: **Setting** of the period, time and °C in the week; For setting the selected period, click on time or temperature. Sett it and click on **OK** or cancel.

### Weekend Program data set = **Setting of times and temperatures for the weekend**.

For setting the selected period, click on time or temperature. Sett it and click on **OK** or cancel.

18) Hold **Senior Icon** = (see 16) service setting of parameters. Advanced Data Setting = Advanced setting of parameters. Sensor mode set (sen) = **Selection of sensors** In-s control – **room sensor**, Out-s Control – **cable sensor**, In-s control Out-s Control – **both**. Floor temp set (ovs) = **Maximum temperature in the floor** in cable sensor Floor temp ctrl diff (dif) = **temperature tolerance in the floor**

Room temp set max (svh) = **Maximum temperature setting on the display** Room temp set min (svl) = **Minimum temperature setting on the display** Room temp adjust (adj) = **Temperature calibration with home thermometer**

## Antifreeze set (fre) = **Frost protection**

Open – on, Close – off

Power memory (pon) Off/On = **Off** (Recommended) – After power cutoff, the thermostat is in the same condition as before the cut-off, **On** – after power cut-off the thermostat is off.

19) **Example of condition** - thermostats in various houses and countries

 $B_4$ ee:34:a5.5e:8b sv 15.0°C **U** a Displej Elegant and Displej Moon **Page - 5 -**

The thermostat is located in Slovakia, the village of Kúty. We control it through Internet Cloud (cloud icon). The thermostat is on.

The thermostat is located in the Czech Republic, the town of Valtice. We control it directly through the router because we are there. The thermostat is on.

The thermostat is located in the Czech Republic, the town of Valtice. We control it directly through the router because we are there. The thermostat is off.

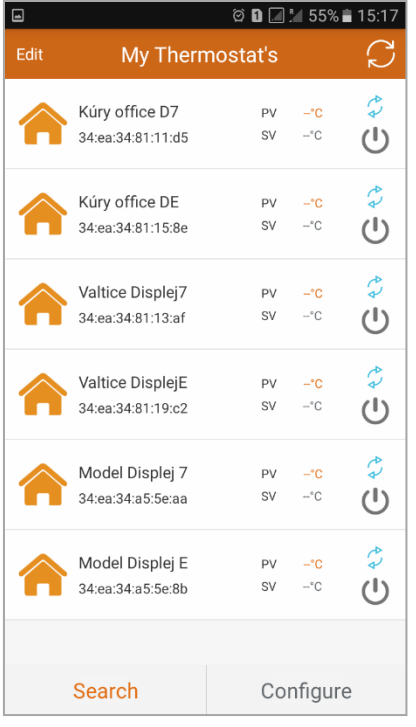

# **When thermostats have not been updated for a longer period:**

The arrows depict the thermostats which are updated and read/loaded.

In your mobile, the internet connection is weak or unstable connection to the data network. Your thermostats will not be loaded. **Solution:** Move to the stronger Wi-Fi and more stable connection.

The router, on which the thermostats are paired, is not working.

**Solution:** Disconnect the router from the power supply and connect it back again.

The internet is not working on the paired router. **Solution: Abrupt outage: wait, please.** For a long period: Contact your internet technician.

The thermostat or thermostats are disconnected from the paired router signal.

**Solution:** Move the router in such a way that each thermostat will have a Wi-Fi signal. Or replace the router for a stronger one. Or ask your internet

technician to add one more router, which will be as a SWITCH (intensifier), to the vicinity where the thermostats are not updated. Example: to the upper floor of the house.

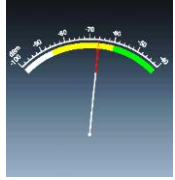

## 20) **Check the Wi-Fi signal intensity of each thermostat**.

Download free application into your mobile from the shop. For searching, enter: Wi-Fi analyser. By the application, e.g. Wi-Fi analyser, you will check each location of the thermostat, if it has a sufficient Wi-Fi signal from the router.

In case you move the thermostats or replace the router, delete the thermostats from **My Thermostat's** and also (Click on Search) from **Probe Device List** and repeat everything, beginning from the article 2).

Each thermostat of the **Displej™** series can be controlled also manually by touch.

Congratulations. Enjoy controlling your heating from your mobile.